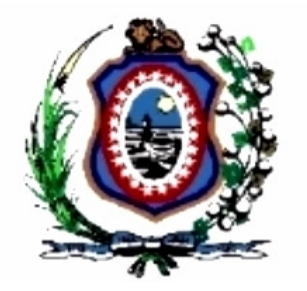

#### TRIBUNAL DE JUSTIÇA DE PERNAMBUCO CORREGEDORIA GERAL DA JUSTIÇA DE PERNAMBUCO

SECRETARIA DE TECNOLOGIA DA INFORMAÇÃO E COMUNICAÇÃO ASSESSORIA DE TECNOLOGIA DA INFORMAÇÃO DA CGJ

# GUIA RÁPIDO DE UTILIZAÇÃO - SINOB

**V 1.1**

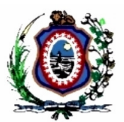

#### **OBJETIVO DESTE GUIA**

Este manual contém os procedimentos básicos de utilização do SINOB – sistema web para obtenção de informações de nascimentos e óbitos.

#### **INTRODUÇÃO**

O SINOB foi criado pelo Provimento Conjunto 00/000, instituindo a obrigação de prestação de informações, pelos Cartórios de Registros Civil do Estado de Pernambuco, acerca dos óbitos e nascimentos ocorridos em sua circunscrição.

O SINOB foi desenvolvido pela SETIC – Secretaria de Tecnologia e Comunicação do Tribunal de Justiça – TJPE, especificamente pelos setores de Assessoria de Tecnologia da Informação da CGJ, sob coordenação do Des. Eduardo Augusto Paurá Peres, Corregedor Geral da Justiça de Pernambuco, pela Unidade de Negócio Judicial - 1º Grau e pela Fábrica de Software, em parceria com os Ofícios de RCPN de Belo Jardim, São Bento do Una, Praia da Conceição - Paulista e São Caetano (Sede).

O SINOB é um sistema web para a obtenção de informações de óbitos e nascimentos. Tem como princípio a publicidade dos dados relacionados aos números de nascimentos e óbitos no Estado de Pernambuco.

#### **CADASTRAMENTO NO SISTEMA**

Cada unidade cartorária ficará responsável pelo fornecimento dos dados, preenchendo mensalmente formulário eletrônico disponibilizado no site do Tribunal de Justiça de Pernambuco.

Para ter acesso ao sistema, as serventias de registro civil das pessoas naturais deverão entrar em contato por telefone (81): 32241177 / 34193730 ou enviando email para o endereço eletrônico: cgj.ati@tjpe.jus.br. Nesse último caso, fornecer o CPF do usuário vinculado ao sistema Sicase que terá acesso ao sistema.

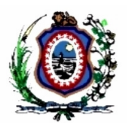

#### **ACESSANDO O SISTEMA**

Para utilizar o sistema, o usuário precisa apenas de um navegador web e estar conectado à internet, a fim de acessar o endereço http://www.tjpe.jus.br/sinob

Após a exibição da tela de login abaixo, o usuário deve acessar o sistema preenchendo os campos CPF e senha de acordo com o sistema SICASE. O cadastramento de novos usuários deverá ser feito conforme os procedimentos no tópico anterior.

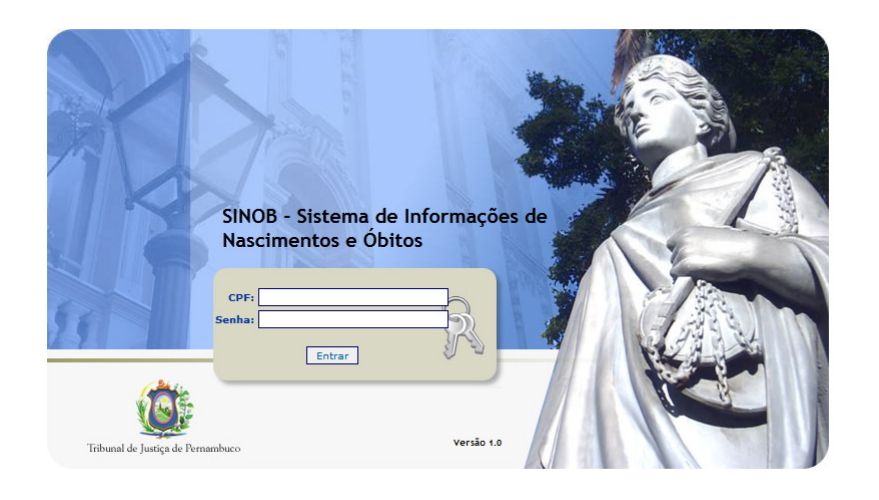

### **COMO FUNCIONA O SINOB ?**

O prazo inicialmente estabelecido para o preenchimento será o dia 10 de cada mês subsequente ao mês de referência. Até essa data o usuário poderá alterar os dados livremente. Exemplo:

> Para o mês de referência fevereiro de 2015 o usuário tem até o dia 10 de março para informar os dados.

Após o referido prazo, não será mais possível também alterar os dados.

Para as unidades inadimplentes, o SINOB dispõe formulário de justificativa de preenchimento após o prazo.

Essa justificativa será aceita ou não pelos gestores após análise caso a caso. Sendo acatada a justificativa, o cadastro será reaberto para preenchimento do formulário do mês solicitado por um prazo determinado.

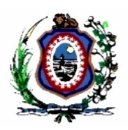

## **TELA DE CONSULTA DE DECLARAÇÃO**

Após o usuário habilitar-se no sistema, ele terá acesso à tela de consulta das declarações. Nessa tela o usuário tem acesso as principais funções do sistema, quais sejam: acesso às declarações previamente inseridas, cadastro de novas informações e solicitação de novo prazo quando necessário.

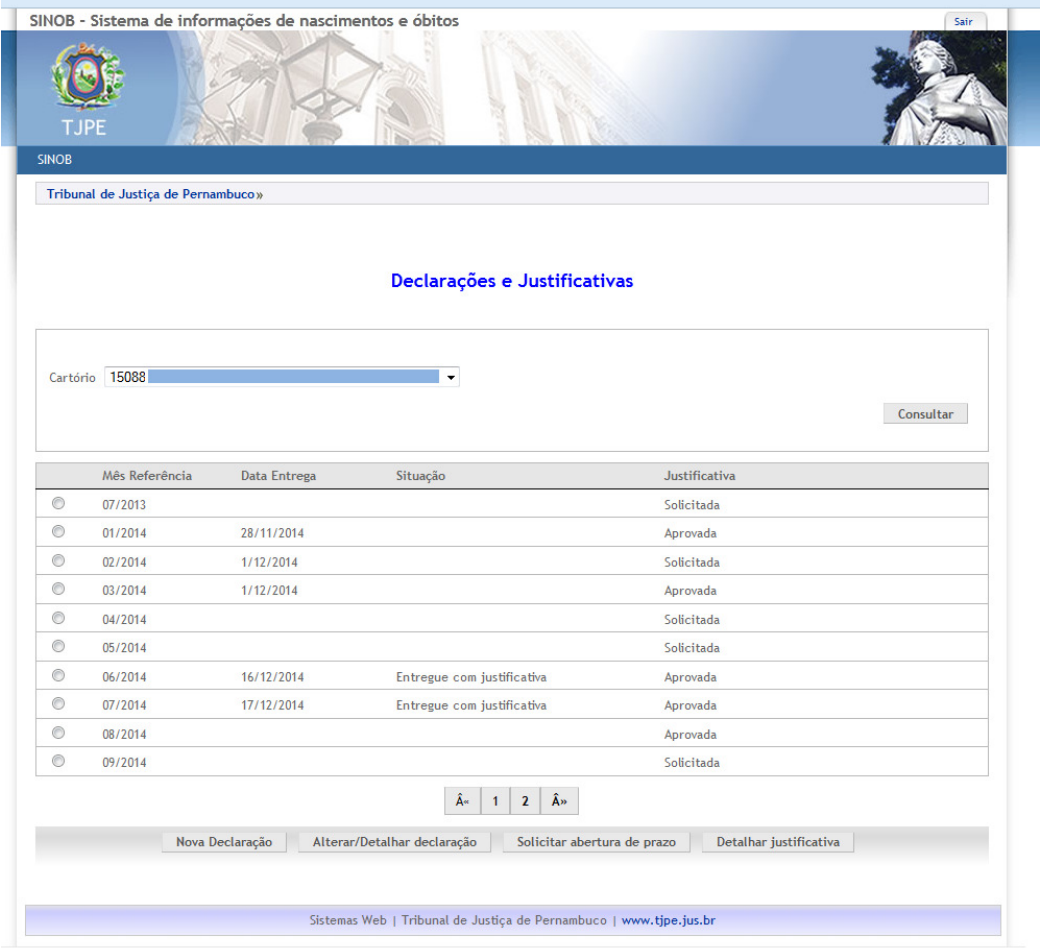

Tela de consulta de declaração.

#### **CRIANDO UMA NOVA DECLARAÇÃO**

Para criar uma nova declaração, o usuário, estando na tela de consulta, deve clicar em "Nova Declaração". Nesse momento o sistema exibe a tela de cadastro de declaração. O usuário deve:

- 1 selecionar o mês de referência;
- 2 preencher os dados conforme tela;
- Página 4 de 6 3 – clicar em "Enviar" para salvar a declaração.

# **Guia Rápido de Utilização - SINOB**

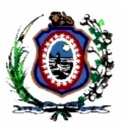

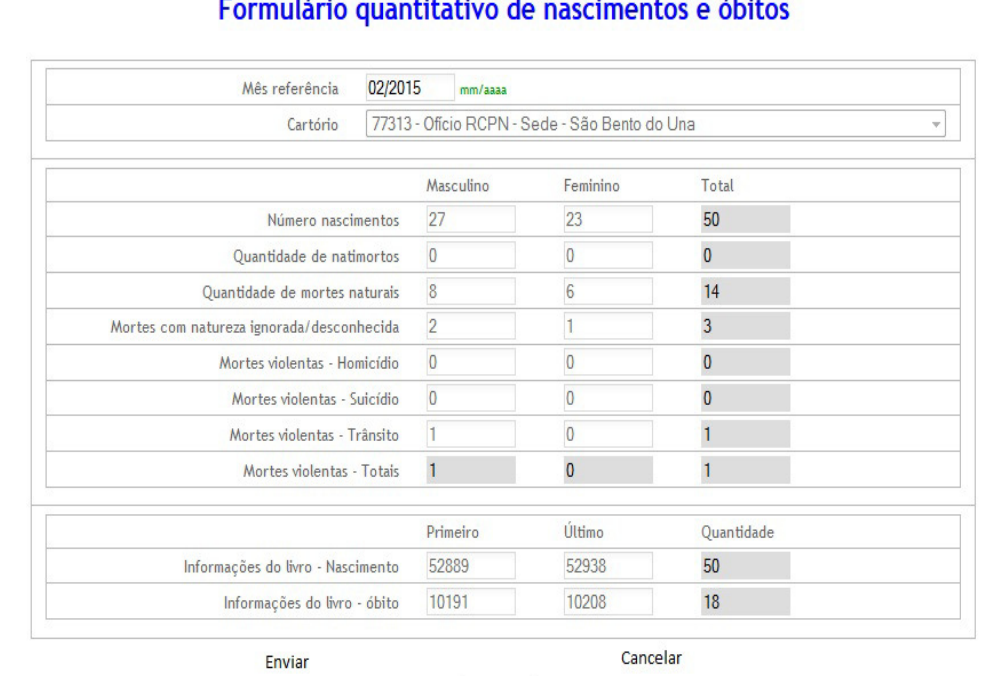

#### **IMPORTANTE**

**A unidade cartorária deve preencher os dados até o dia 10 de cada mês. Após esse prazo a unidade cartorária precisa solicitar uma prorrogação de prazo justificando o motivo da não entrega em tempo hábil.** 

### **SOLICITANDO PRORROGAÇÃO DE PRAZO**

Caso o cartório precise preencher uma declaração após o prazo, será necessário justificar o atraso, solicitando prorrogação de prazo.

Passado o prazo, o usuário, na tela de consulta de declarações, deve:

- 1 clicar em "Solicitar abertura de prazo"
- 2 Preencher a justificativa.
- 3 Aguardar análise da justificativa por parte do gestor do sistema.

# **Guia Rápido de Utilização - SINOB**

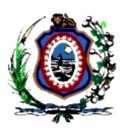

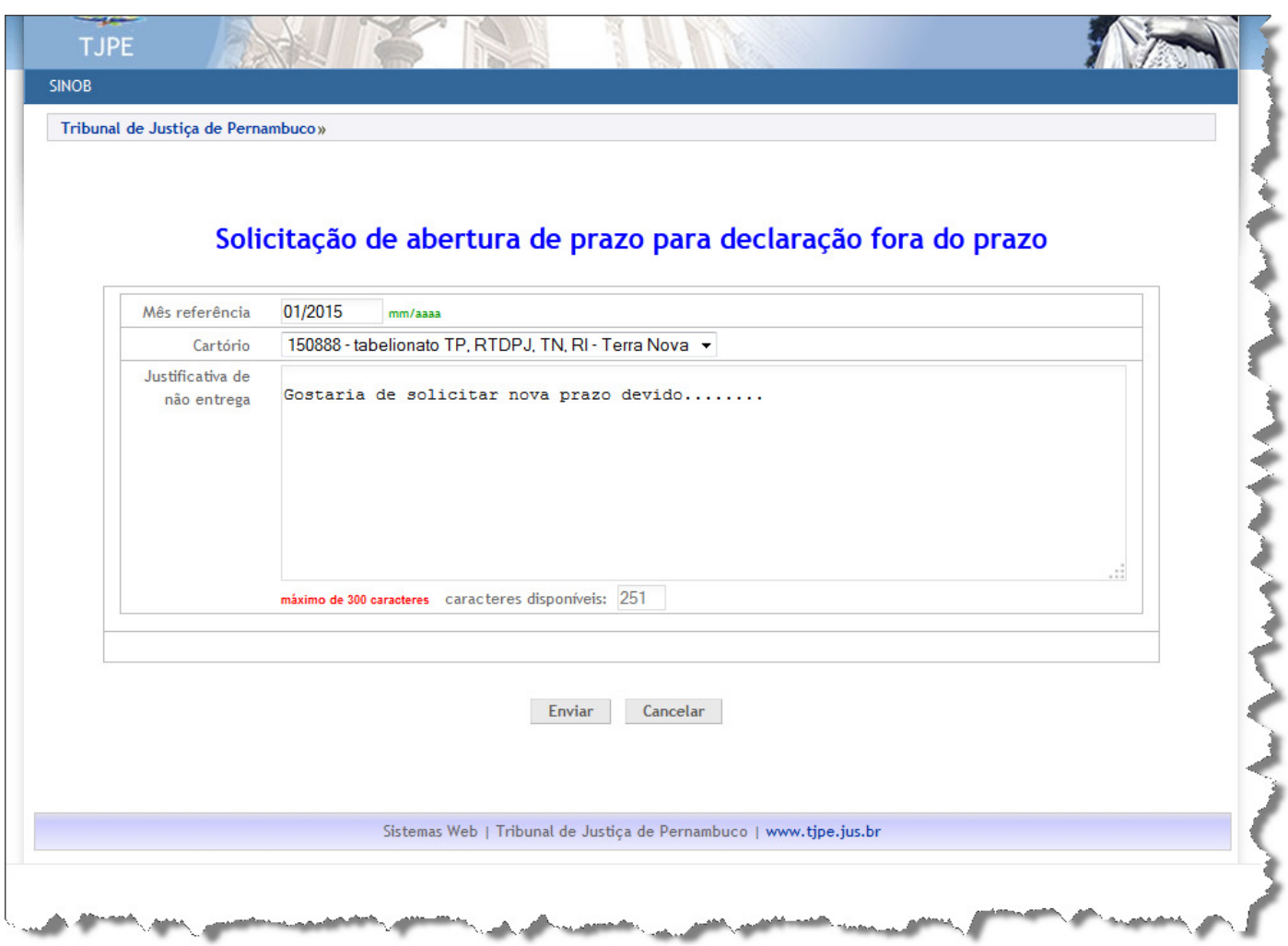

#### **Observação:**

**Enquanto a justificativa não for aprovada, o usuário não consegue enviar nem alterar a declaração.**